ورقة بحثية مجلة مفتوحة الوصول

دفتر مالحظات جوبتير خيار مثالي للتعليم والتعلم

د. إياد حاتم\* ، ظالل عطا هدله\*\*، كنانه عدنان سعيد\*\*\*

\*)هندسةامليكاترونيك، جامعةتشرين)

iyadhatem@tishreen.edu.sy

\*\*)هندسةامليكاترونيك، جامعةتشرين)

zilal.hadla@gmail.com

\*\*\* )هندسة الحاسبات والتحكم اآللي ، جامعة تشرين(

kenanasaeed11@gmail.com

#### **الملخص**

تعد البرمجة أداة أساسية في معظم التخصصات العلمية الحديثة وخاصة المجالات الهندسية وحتى الصناعية منها. وقد تزايدت في الآونة األخيرة أعداد الراغبين بتعلم البرمجة بمختلف أشكالها ولغاتها لذلك ظهرت الحاجة لوجود أدوات تساعد على تعلم البرمجة وتسهل فهمها على الطالب وبنفس الوقت تساعد المدرس على توصيل األفكار بصورة واضحة ومن أبرز هذه األدوات دفتر مالحظات جوبيتر. وقد ذاع صيت دفتر مالحظات جوبيتر مؤخرا خصوصا مع االنتشار الواسع لعلوم البيانات والذكاء االصطناعي. نستعرض في هذه الورقة شرح تفصيلي لهذه الأداة بالإضافة إلى مجموعة من الأمثلة المتفرقة التي توضح إمكانياتها.

**كلمات مفتاحية** –دفتر جوبيتر – الدفتر التفاعلي الرقمي – لغات البرمجة – أدوات التعليم

## **I**. **مقدمة**

أصبحت الدفاتر التفاعلية الرقمية Iinteractive Digital Notebooks شائعة بشكل متزايد في جميع المجاالت: القراءة والعلوم والرياضيات والتاريخ و الد ارسات االجتماعية وفنون اللغة والفن ودراسة اللغات الأجنبية والبرمجة. وتشبه الدفاتر التفاعلية الرقمية إلى حد كبير الدفاتر التفاعلية التقليدية، ما عدا أنها رقمية لاتستخدم الأوراق. فيمكنها تغطية نفس المحتوى ونفس المهارات

ولكن الاختلاف هو أنه في دفتر الملاحظات التفاعلي التقليدي ، يقوم الطالب بقص الأجزاء ولصقها في دفتر ملاحظات فعلي.

تعمل الدفاتر التفاعلية الرقمية على ترويج التعلم. عندما يرى الطالب أن المحتوى والمها ارت مهمة بالنسبة لهم "في الوقت الحالي وفي المستقبل" (الاحتياجات الفورية والمستقبلية) ، فإنهم يكونون أكثر استعدادًا وقدرة على الانخراط في تعلم محتوى ومهارات جديدة. التعليم هو عملية ذات اتجاهين. بالتأكيد يحتاج الطالب

إلى مدخلات، لكنهم يقومون أيضًا بتصفية تلك المدخلات من خلال المعرفة والخبرات السابقة ويصنعون فهمهم الشخصي من تلك المدخلات. تزود الدفاتر التفاعلية الرقمية الطلاب بالاتصالات التي يحتاجونها بين العالم الخارجي لألفكار وعوالمهم الداخلية حول كيفية فهمهم لتلك الأفكار . عندما يمتلك الطلاب دروسهم التفاعلية في دفتر المالحظات مع أهداف التعلم، فإنهم يتعلمون المحتوى والمهارات على مستوى أعمق ويحتفظون بمزيد من المعرفة.

توفر الدفاتر التفاعلية الرقمية اآلليات التي يحتاجها المعلمون والطلاب لمعالجة المحتوى والمهارات الجديدة. الأمر كله يتعلق بالتعلم وليس التدريس. عندما يقوم الطالب بإضافة أو إبراز األفكار الرئيسية في مالحظات المحاضرة، وتدوين التعليقات التوضيحية الهامشية على مقاالت الدفاتر التفاعلية القصيرة، وتلخيص التعلم في المخططات الرسومية ثلاثية الأبعاد، فإنهم يقومون بمعالجة المعلومات والذي يساهم في تعزيزها حيث نعلم جميعًا مقدار التعلم المفقود عندما لا يتم تعزيزه على الفور. ويتم التدرب على استخدام المحتوى والمهارات في الدفاتر التفاعلية الرقمية مباشرة بعد المحاضرة التي توفر هذا التعزيز. مما يضع بصمة التعلم في الذاكرة طويلة المدى.

وبشكل مشابه، في عالم البرمجة وعلوم البيانات كان الستخدام الدفاتر التفاعلية الرقمية تأثير كبير في رفع جودة التعلم حيث أصبح من السهل تقسيم المسائل ألقسام أصغر مما انعكس بشكل إيجابي على حلها، إضافة إلى تقديم وتوفير العديد من المخططات التي تعطي فهم أعمق للمسألة. هناك العديد من الدفاتر التفاعلية مثل أباتشي زيبلن Zeppelin Apache ، دفتر مود Mode Notebooks، غوغل كوالب Colab Google ، نيكست جورنال Nextjournal وغيرها، و سنتحدث في هذا المقالة عن دفاتر مالحظات جوبيتر التفاعلية Notebook Jupyter األكثر شهرة.

إنّ دفتر ملاحظات جوبيتر ليس مجرد محرر نص بسيط ولا يئة تطوير متكاملة. بطريقة ما، فهو يحقق توازنًا بين برامج تحرير النصوص البسيطة، والتي تتميز بالسرعة في اإلقالع والبساطة وسهولة التعديل عليها وبين بيئات التطوير المتكاملة التي تميل

إلى اإلقالع بشكل أبطأ ولكنها غنية بالميزات ومعقدة. يمكن لمحررات النصوص البسيطة عادةً تحرير التعليمات البرمجية فقط، وال يمكنها تشغيل الرماز Code أما بالنسبة لبيئات التطوير المتكاملة فيمكنها تحربر التعليمات البرمجية وتشغيلها وتصحيح األخطاء.

> يوفر دفتر جوبيتر طريقة سريعة ومبسطة للمهندسين والمبرمجين بعمل نموذج أولي للرماز ومشاركة التعليمات البرمجية بسرعة كما أنه يتيح للمبرمجين مشاركة حلول البرمجة مع أعضاء الفريق والمشرفين والعمالء.

> يعد دفتر جوبيتر من أهم أدوات علماء البيانات اليوم حيث يقوم بإنجاز استكشاف البيانات ومعالجتها ضمن عدة خطوات ومراحل مما يسهل عملية تحليل البيانات وتنظيمها. أيضا يمكنه بناء مخططات عرض بصرية للبيانات بشكل أسهل وأسرع من محرر النصوص التقليدي أو بيئة التطوير المتكاملة مما يتيح سهولة أكبر في شرح النتائج ألصحاب المصلحة و الذي يعتبر غرض أساسي في عالم البيانات.

> > **II**. **تنصيب دفتر جوبتير**

لتنصيب دفتر جوبتير على نظام ويندوز10 يمكننا استخدام بيئة أناكوندا Anaconda التي تحتوي على نسخة من دفتر مالحظات جوبتير وذلك من خالل:

**https://www.anaconda.com/products/distribution** 

ثم كتابة األمر التالي في نافذة أناكوندا:

**[Jupyter-lab]**

أو يمكن تنزيل دفتر جوبتير لوحده على الحاسوب بدون االستعانة ببيئة أناكوندا ولتقوم بذلك نتبع الخطوات التالية: **أولا**: لنفترض أننا نريد استخدام دفتر مالحظات جوبتير من أجل البرمجة بلغة بايثون سنحتاج أوال لتحميل حزمة خاصة بلغة بايثون من خلال الضغط على الرابط التالي https://www.python.org ثم من قائمة [Downloads [نقوم بتنزيل النسخة التي تالئم نظام

التشغيل المستخدم )إذا كان النظام ويندوز10 ( ونضغط على **ثانيا**: من قائمة [Releases Stable [نختار النسخة التي تالئم **ا** المعالج المستخدم. بامتداد[ipynb]. **ثالثا**: نقوم بتشغيل الملف المراد تنزيله وال ننسى التحقق من تحديد خيار [Add python to Path] وإلا فإنه سيعطي خطأ ثم نضغط على خيار [install now]

> **رابعا**: بعد االنتهاء من تثبيت حزمة بايثون يجب اآلن تثبيت **ا** دفتر ملاحظات جوبتير ، نذهب أولا إلى جهاز الحاسب [This PC] ثم إلى القرص [C] ثم إلى مجلد [Users] مالحظة: نقوم بعمل عرض للعناصر المخفية من خالل تبويبة [View [فيظهر لدينا مجلد اسمه [AppData [اذا قمنا بفتحه سنجد داخله مجلد اسمه [Local] وهذا المجلد يحتوي أيضاً على مجلد اسمه [Programs [نفتحه، وسنجد مجلد بايثون حسب النسخة التي قمنا بتنزيلها

> > نفتح موجه الأوامر ونكتب التعليمة التالية:

**[pip install jupyter]**

(ملاحظة: يجب أن يتوفر اتصال بالأنترنت)

**خامسا**: نقوم بإنشاء مجلد جديد ل حفظ البرامج التي سيتم إنشاؤها **ا** ضمن هذا المجلد

اآلن نعود إلى موجه األوامر ونكتب **[ notebook jupyter [** ننتظر قليال حتى يبدأ دفتر جوبتير.

يعمل دفتر جوبتير في مستعرض ويب مثل فايرفوكس أو غوغل كروم. يمكن كتابة برامج باستخدام لغات برمجة عديدة حيث يدعم دفتر جوبيتر أكثر من مئة لغة برمجة، يمكن استخدام لغة البرمجة المراد العمل بها من خالل تحديد النواة.

عندما نفتح دفتر جوبتير جديد، سنرى الواجهة، في الجزء العلوي من دفتر المالحظات، نرى شعار جوبتير واسم ملف العمل الحالي.

 [Windows] [ipynb. [ال تتم طباعته في حقل اسم الملف، ولكن إذا نظرت في يمكنك النقر فوق حقل االسم وتغييره. الحظ أن امتداد الملف عالمة التبويب الصفحة الرئيسية، فسترى أن الملف محفوظ

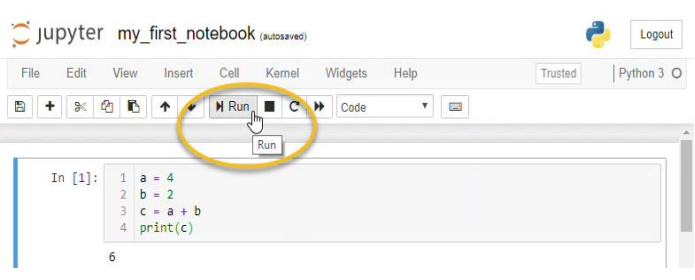

## **الشكل (1-1)**

ضمن خاليا التعليمات البرمجية، يمكنك كتابة رماز اللغة البرمجية التي اخترتها، ثم تنفيذ ال رماز ورؤية الناتج.ب على سبيل المثال سنستخدم رماز بايثون هنا و للتنفيذ نضغط على الزر ]Run ] أو نكتب [Enter [+] Shift[. يؤدي الضغط على ]Enter ]عندما يكون المؤشر داخل خلية رماز إلى إحضار المؤشر إلى سطر جديد. كما هو موضح في الشكل (1-1) .

بعد تنفيذ خلية التعليمات البرمجية، تظهر خلية خرج أسفلها كما هو موضح في الشكل )2-1(، وهي تحتوي على الخرج من التعليمات البرمجية أعاله. ال ينتج كل رماز خرج، لذلك ال تنتج كل الخاليا البرمجية خاليا مخرجات. خاليا اإلخراج. في حال كانت خلية الإخراج تنتج مخططات أو صورًا، فستظهر في خلايا اإلخراج**.**

بعد تنفيذ خلية التعليمات البرمجية، تظهر خلية خرج أسفلها كما هو موضح في الشكل (1-2) وهي تحتوي على الخرج من التعليمات البرمجية أعاله. ال ينتج كل رماز خرج، لذلك ال تنتج كل الخاليا البرمجية خاليا مخرجات. خاليا اإلخراج. في حال يمكن تصدير الدفتر إلى مجموعة متنوعة من الصيغ بما في ذلك لغة ترميز النصوص التشعبية و نموذج الملفات المحمولة.

# # Exploring Jupyter notebook

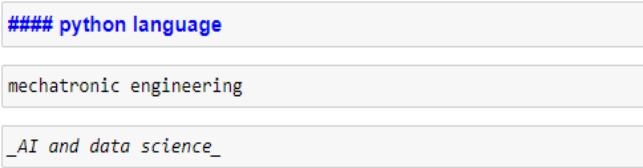

## **الشكل (1-4)**

**III**. **البرمجة التفاعلية في دفتر جوبيتر باستخدام بايثون**

عند تشغيل دفتر جوبتير نختار نواة بايثون التي تدعى 3python والتي تكون موجودة بشكل تلقائي كما هو موضح في الشكل

 $(2-1)$ 

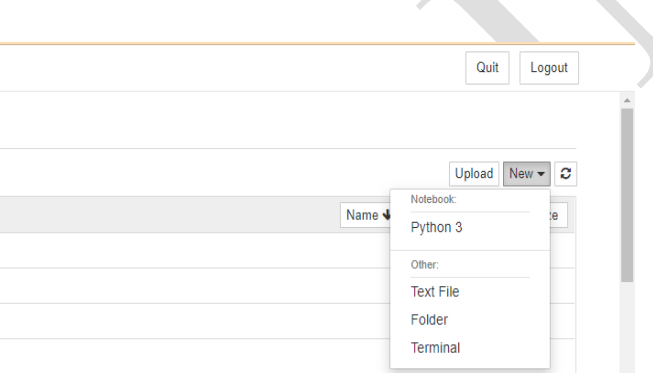

**الشكل (2-1)**

بعدها يمكن استخدام رماز بايثون بشكل طبيعي كما هو موضح في الشكل (2-2). كانت خلية الإخراج تنتج مخططات أو صورًا، فستظهر في خلايا اإلخراج**.**

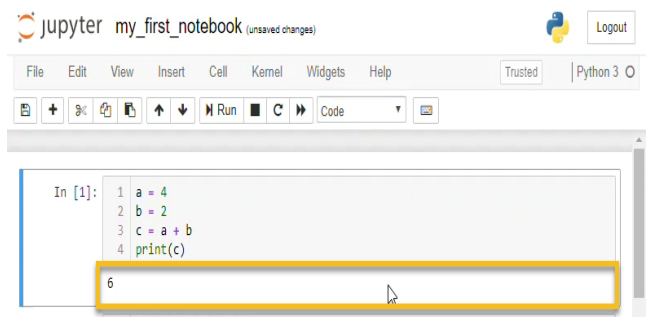

**الشكل (1-2)**

دفتر جوبتير يحوي خاصية تنسيق النص حيث يتيح شرح الرماز من خالل الكتابة النصية بأحجام مختلفة، غامقة ومائلة. يمكن ا ً عرض الجداول والصور والمخططات ومقاطع فيديو والرموز مع في دفتر جوبتير نفسها عن طريق هذه الخاصية.

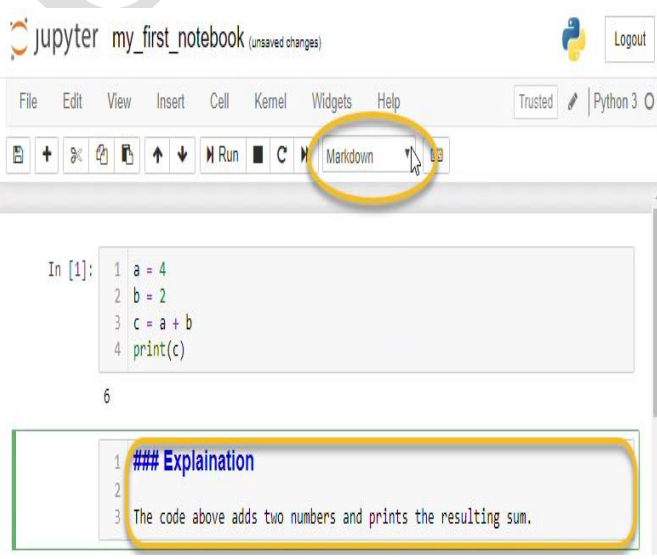

**الشكل (1-3)**

نالحظ عند تنفيذ الخاليا السابقة نجد أن طريقة كتابة النص اختلفت حسب استخدام الوسوم كما هو موضح في الشكل (1-4)

## **جملة جامعة املنارة - جملد ) 2 ( العدد ) 2 ( السنة ) 2022 (**

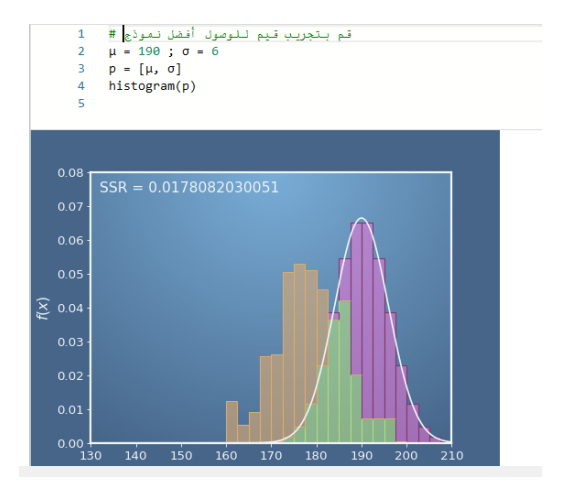

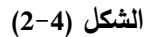

و يمكن تكرار ذلك حتى الوصول للنموذج األمثل

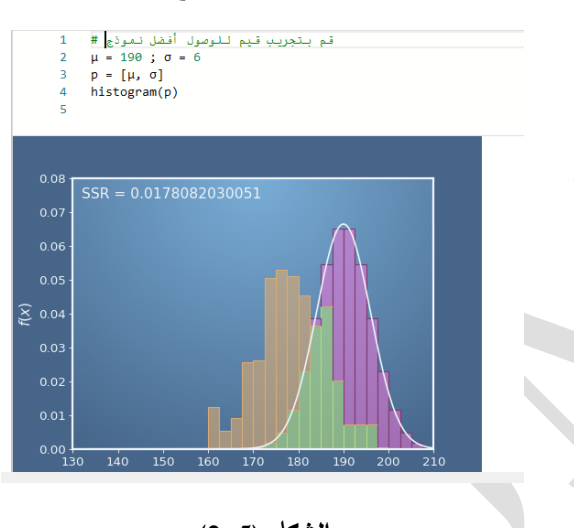

**الشكل (2-5)**

# **IV**. **البرمجة التفاعلية في دفتر جوبتير باستخدام لغة سي بلس بلس**

نعلم أنه في لغة سي بلس بلس يجب تصريف compiling البرامج أولاً ثم تنفيذها على عكس بايثون حيث أنها لغة تستخدم المفسر interpreter.

حتى نتمكن من كتابة برامج بلغة سي بلس بلس في دفتر جوبتير يجب تثبيت نواة زيوس كلينج cling-xeus التي تسمح للمستخدمين بتشغيل رماز سي بلس بلس الخاصة بهم في دفتر جوبيتر. حيث

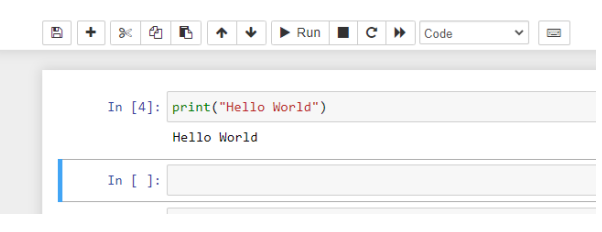

**الشكل (2-2)**

إلظهار امكانية العمل التفاعلي على دفتر جوبيتر لنأخذ المثال التالي: بفرض لدينا مجموعة عينات تمثل توزع أطوال مجموعة من الناس موزعة كما هو موضح (موضحة باللون البرتقالي) في الشكل (3-2).

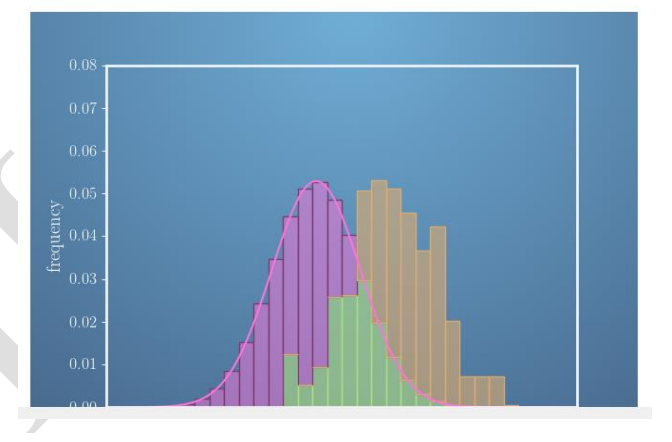

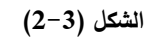

نريد أن نتوقع عينات جديدة باستخدام النموذج الغوصي (موضح باللون الأرجواني في نفس الشكل) وبالتالي نحن بحاجة لمعرفة أمثل قيم ل لتباين σ والمتوسط µ( بحيث يغطي النموذج أكبر عدد من العينات (اللون الأخضر ) كما هو موضح في الشكل (2-3). يمكننا اختيار قيم تجريبية ومشاهدة الناتج بشكل مباشر كما هو موضح في الشكل (2-4)

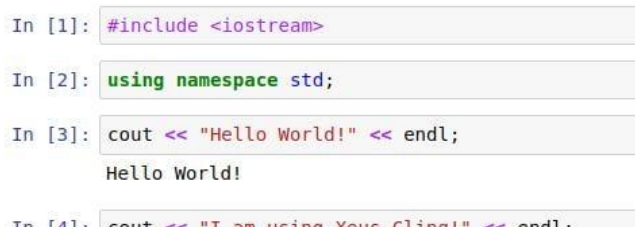

In  $[4]$ : cout << "I am using Xeus-Cling!" << endl; I am using Xeus-Cling!

#### **الشكل (3-2)**

هناك أدوات تفاعلية أخرى تدعم لغة سي بلس بلس في دفتر جوبيتر تسمح للمستخدم بناء واجهات رسومية وتصوّر البيانات التفاعلية المضمنة فيه. تعد اكس ويدجيت xwidgets التي ال تزال في مرحلة مبكرة من التطوير إحدى هذه األدوات. و هي ليست مجرد مجموعة من عناصر واجهة المستخدم، ولكنها إطار يمكن البناء عليه إلنشاء مكونات مرئية عشوائية. يوضح الشكل (3-3) انشاء زر وتجربته بشكل فوري

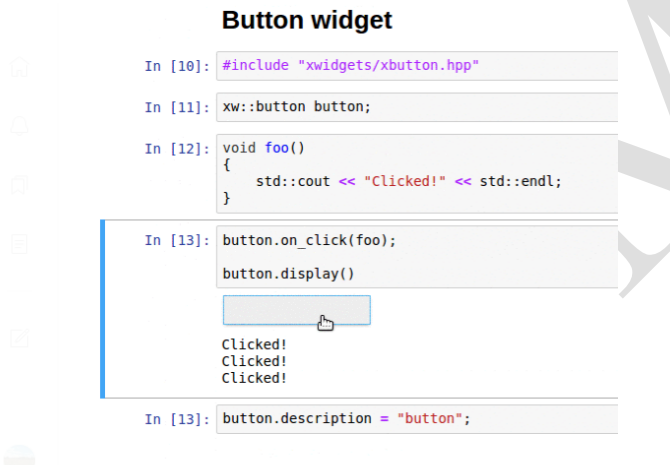

**Widgets layout** 

**الشكل (3-3)**

بمجرد فتح دفتر جوبيتر، يمكننا البدء في العمل عليه باستخدام **V**. **البرمجة التفاعلية في دفتر جوبتير باستخدام لغة جافا**

حتى نستطيع استخدام لغة جافا Java في دفتر جوبيتر يجب تثبيت نواة آي جافا IJava كما يجب أن تكون نسخة جافا التي أنها تستخدم مصرف تفاعلي يعمل على مبدأ (قراءة – تقييم – طباعة – حلقة) والذي تستخدمه أيضًا لغات البرمجة مثل جوليا.

أفضل طريقة لتثبيت نواة زيوس -كلينج هي إنشاء بيئة كوندا جديدة وتثبيت النواة هناك.

وذلك عن طريق موجه أوامر أناكوندا، لننشئ بيئة كوندا جديدة ونفعلها وذلك من خالل مايلي:

• سنستخدم مثبت حزمة كوندا لتثبيت زيوس كلينج.

**conda install -c conda-forge xeus-cling** 

• دعنا أوالً ننشط بيئة كوندا ثم نشغل دفتر جوبتير

**source activate xeus-cling**

#### **jupyter-notebook**

سيبدأ خادم الكمبيوتر المحمول في العمل على المضيف المحلي الخاص بك. بعد ذلك، قم بإنشاء دفتر جوبيتر جديد وحدد نواة [11 ++ C[. كما هو موضح في الشكل (3-1)

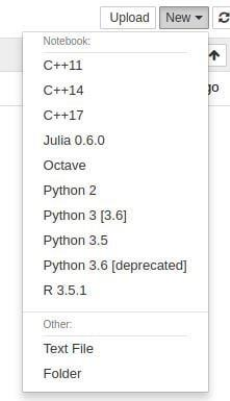

رماز سي بلس بلس كما هو موضح في الشكل (3-2). ا**لشكل (1−3)** 

**جملة جامعة املنارة - جملد ) 2 ( العدد ) 2 ( السنة ) 2022 (**

تملكها على جهازك هي جافا 9 أو أحدث، لتنزيل نواة جافا لنتبع الخطوات التالية:

لنفتح موجه الأوامر ونكتب الأمر التالي:

**Git clone<https://github.com/SpencerPark/IJava.git>**

ثم نتوجه إلى ملف الجافا من خالل األمر:

**cd IJava**

األمر التالي يقوم بتنصيب النواة:

### **./gradlew installKernel**

اآلن نشغل دفتر جوبتير كما مر معنا ونختار نواة جافا كما هو موضح في الشكل (4-1)

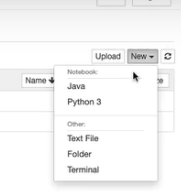

الشكل (4-1)

واالن يمكننا استخدام رماز جافا في دفتر جوبتير

In [16]: StringBuilder sb = new StringBuilder() ; In [17]: sb]append("Hello World!!").append(" this is a test in jupyter notebook") ;

Out[17]: Hello World!! this is a test in jupyter notebook In  $|$  ]:

من الأدوات المثيرة للاهتمام الموجودة مع جافا أداة أيبيويدجتipywidgets التي توفر العديد من واجهات المستخدم الشائعة لاستكشاف التعليمات البرمجية والبيانات بشكل تفاعلي.

بشكل افتراضي ، يتم تثبيت ipywidgets في Anaconda أو يمكنك أيضًا تثبيته يدويًا باستخدام conda. فيما يلي بعض الأمثلة على ipywidges.

تسمح أداة النص للمستخدم بكتابة السلسلة المحرفية المبينة في الشكل (2–4).

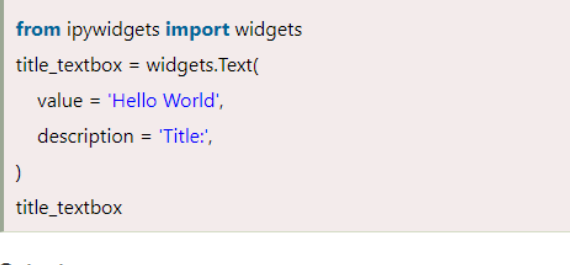

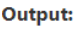

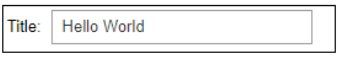

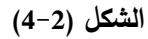

إلنشاء زر ، نكتب الرماز المبين في الشكل )5-2(. .

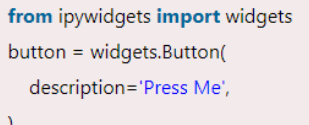

button

#### Output:

Press Me

**الشكل (5-2)**

الشكل ) 6-2( يبين رماز برنامج لتصميم واجهة مستخدم إلدخال عددين وجمعهما.

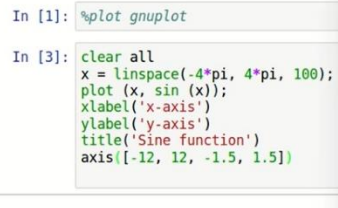

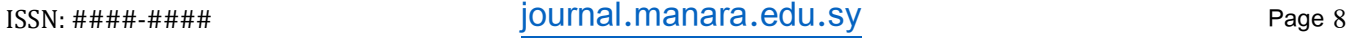

# **جملة جامعة املنارة - جملد ) 2 ( العدد ) 2 ( السنة ) 2022 (**

from ipvwidgets import widgets Ib1 = widgets.Label('Enter the First number') display(lb1)  $text1 = widgets.Text()$ display(text1) Ib2 = widgets.Label('Enter the Second number') display(lb2) text2 = widgets.Text() display(text2) btn = widgets.Button(description = "add") display(btn) Ib3 = widgets.Label() display(lb3)  $def add(x)$  $a = int(text1.value)$  $b = int(text2.value)$  $lb3.value = 'result='+str(a+b)$ btn.on\_click(add)

### Output:

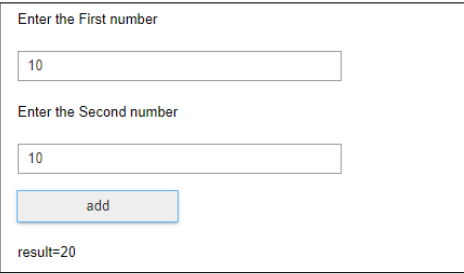

**الشكل (6-2)**

# **VI**. **البرمجة التفاعلية في دفتر جوبتير باستخدام لغة أوكتاف**

حتى نتمكن من استخدام أوكتاف Octave( وهي نسخة اللغة المفتوحة المصدر البديلة للغة الماتالب ( ضمن دفتر جوبتير يجب تثبيت نواة أوكتاف.

يتم ذلك عن طريق موجه األوامر وذلك بكتابة األمر:

## **pip install octave-kernel**

أو اذا أردنا استخدام موجه أوامر كوندا فيتم ذلك من خالل األمر:

**conda install -c conda-forge octave\_kernel**

نفتح دفتر جوبتير ونختار نواة أوكتاف كما هو موضح في الشكل (5-1)

> Quit Logout Upload New  $\bullet$   $\bullet$ Notebook Name \ Matlab Octave Python 3 Other **Text File** Folder

**الشكل (5-1)** 

واآلن يمكن استخدام رماز ماتالب كما هو موضح في الشكل  $(5-2)$ 

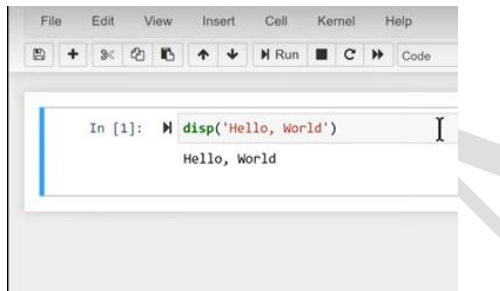

 **الشكل (5-2)** 

يوضح الشكالن (5-3) (5-4) رسم المخططات والحصول على

خرج فوري على سبيل المثال قمنا برسم إشارة جيبية

Insert Cell Kernel Help

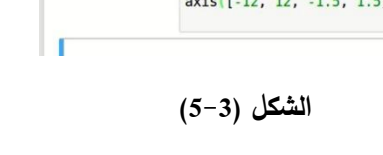

C Jupyter Plots (unsaved changes)

View

File Edit

**جملة جامعة املنارة - جملد ) 2 ( العدد ) 2 ( السنة ) 2022 (**

| File    |                   | Edit View Insert Cell Kernel Help |                                                                                                    |  |                                   |  |  |
|---------|-------------------|-----------------------------------|----------------------------------------------------------------------------------------------------|--|-----------------------------------|--|--|
| 圖<br>÷. |                   |                                   |                                                                                                    |  |                                   |  |  |
|         | In [8]: clear all |                                   | $y1 = sin(x);$<br>$y2 = cos(x)$ ;<br>$y3 = exp(x);$<br>$y4 = \cosh(x)$ ;<br>subplot(2,2,1)<br>plot(x, y1, 'r')<br>subplot(2,2,2)<br>plot(x, y2, 'g')<br>subplot(2,2,3)<br>plot(x, y3, 'b') |  | $x =$ linspace(-4*pi, 4*pi, 100); |  |  |

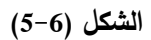

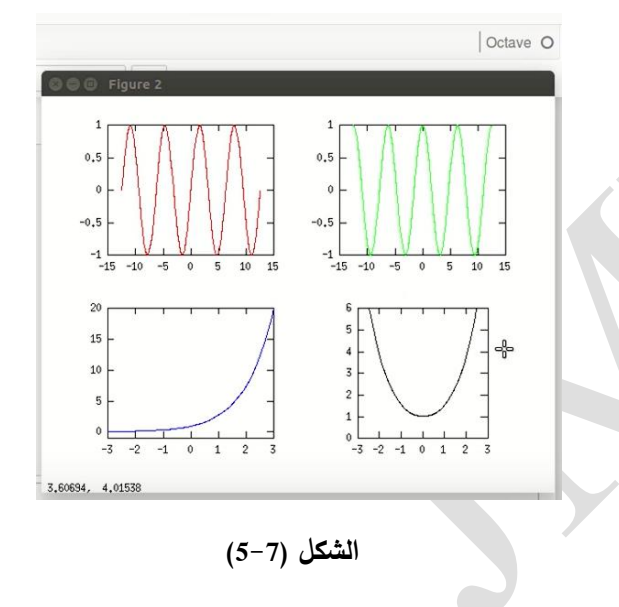

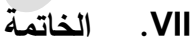

تتوفر العديد من األدوات والدفاتر المجانية لمساعدة المعلمين والمدربين في مهامهم في تعليم دروس البرمجة وعلوم البيانات ، في هذه الورقة عرضنا دفاتر جوبتير كخيار رائع لسهولة تنصيبها واستخدامها وإمكانياتها دون تكبد عناء تنصيب بيئة تطوير متكاملة . و رأينا كيف يمكن استخدام العديد من لغات البرمجة ضمنها والذي يفتح آفاق واسعة أمام المدرسين في المجال التربوي والأكاديمي.

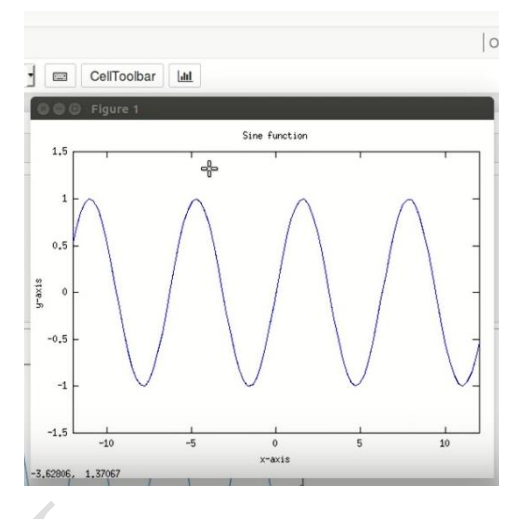

**الشكل (5-4)**

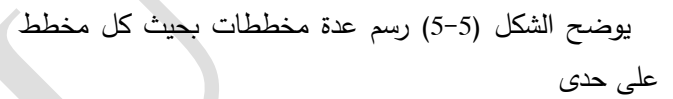

| File | Edit | View |                                                                                               | Insert Cell Kernel Help                                                                                                    |  |                                   |     |
|------|------|------|-----------------------------------------------------------------------------------------------|----------------------------------------------------------------------------------------------------|--|-----------------------------------|-----|
| ₿    |      |      |                                                                                               |                                                                                                    |  |                                   | $=$ |
|      |      |      | In [8]: clear all<br>$y1 = \sin(x)$ ;<br>$y2 = cos(x);$<br>$y3 = exp(x);$<br>plot(x, y4, 'k') | $y4 = \cosh(x)$ ;<br>subplot(2,2,1)<br>plot(x, y1, 'r')<br>subplot(2,2,2)<br>plot(x, y2, 'q')<br>subplot(2,2,3)<br>plot(x, y3, 'b')<br>$axis([-3, 3, -1, 20])$<br>subplot(2,2,4) |  | $x =$ linspace(-4*pi, 4*pi, 100); |     |

**الشكل (5-5)**

يوضح الشكالن (5-6) و (5-7) رسم عدة مخططات بحيث كل مخطط على حدى [intelligence/9781789137408/5/ch05lvl1sec43/addi](https://subscription.packtpub.com/book/big-data-and-business-intelligence/9781789137408/5/ch05lvl1sec43/adding-the-java-kernel-to-your-installation) [ng-the-java-kernel-to-your-installation](https://subscription.packtpub.com/book/big-data-and-business-intelligence/9781789137408/5/ch05lvl1sec43/adding-the-java-kernel-to-your-installation)

# **منشورات المؤلف**(**د. إياد حاتم( :**

- [13]. Dobler, S., Dalla, S., Wagschal, V., and Agrawal, A.A. (2012). Community-wide convergent evolution in insect adaptation to toxic ardenolides by substitutions in the Na,K-ATPase. Proc. *Natl. Acad. Sci. USA* 109:13040–13045 .
- [14]. Dalla, S., Swarts, H. G. P., Koenderink, J. B., and Dobler, S. (2013). Amino acid substitutions of Na,K-ATPase conferring decreased sensitivity to cardenolides in insects compared to mammals. Insect Biochem. Molec. Biol. 43:1109–1115.
- [15]. Dalla, S.  $(2015)$ . Analysis of resistance mechanisms in the Na,K-ATPase of cardenolideadapted insects. *University of Hamburg.*
- [16]. Dalla, S., and Dobler, S. (2016). Gene duplications circumvent trade-offs in enzyme function: Insect adaptation to toxic host plants. Evolution DOI: 10.1111/evo.13077 .
- [17]. Dalla, S., Baum, M., and Dobler, S. Substitutions in the cardenolide binding site and interaction of subunits affect kinetics besides cardenolide sensitivity of insect Na,K-ATPase. Insect iochem. Molec. Biol. DOI: 10.1016/j.ibmb.2017.08.005.
- [18]. Jennifer N. Lohr., Fee Meinzer., Safaa Dalla., Renja Romey-Glüsing and Dobler, S. (2017). The function and evolutionary significance of a triplicated Na,K-ATPase gene in a toxin specialized insect. BMC Evolutionary Biology DOI 10.1186/s12862-017-1097-6.
- [19]. Safaa Dalla., Ola Rajab., Walaa Abdalla. (2021). Stem cells in the treatment of peripheral nerve injury. *Manara journal.*
- [20]. Suliman, M., Dalla. (2021). CRISPR technology and its promising use in gene therapy. *Manara journal.*

**VIII**. **المراجع**

[1]. Tools For Data Science course by IBM on Coursera

[https://www.coursera.org/learn/open-source-tools](https://www.coursera.org/learn/open-source-tools-for-data-science/home/welcome)[for-data-science/home/welcome](https://www.coursera.org/learn/open-source-tools-for-data-science/home/welcome)

[2]. Data Analysis with python course by IBM on Coursera

> [https://www.coursera.org/learn/data-analysis](https://www.coursera.org/learn/data-analysis-with-بايثون/home/welcome)[with-بايثون/home/welcome](https://www.coursera.org/learn/data-analysis-with-بايثون/home/welcome)

[3]. Machine Learning with python course by IBM on Coursera

> [https://www.coursera.org/learn/machine-learning](https://www.coursera.org/learn/machine-learning-with-بايثون/home/welcome)[with-بايثون/home/welcome](https://www.coursera.org/learn/machine-learning-with-بايثون/home/welcome)

- [4]. Data Science with jupyter by Prateek Gupta-Ebook
- [5]. Using Octave kernel in a Jupyter Notebook

https://dev.to/kherin/using-octave-kernel-in-ajupyter-notebook-3im

[6]. Xeus-Cling: Run C++ code in Jupyter Notebook

[https://learnopencv.com/xeus-cling-run-c-code-in](https://learnopencv.com/xeus-cling-run-c-code-in-jupyter-notebook/)[jupyter-notebook/](https://learnopencv.com/xeus-cling-run-c-code-in-jupyter-notebook/)

[7]. Interactive Workflows for C++ with Jupyter

https://blog.jupyter.org/interactive-workflows-forc-with-jupyter-fe9b54227d92

[8]. Teaching Java with Jupyter notebooks

https://blog.frankel.ch/teaching-java-jupyternotebooks/

[9]. IJava

https://github.com/SpencerPark/IJava

[10]. Jupyter Alternatives

https://geekflare.com/best-data-sciencenotebooks/

[11]. 10 Reasons to Use Interactive Notebooks

[https://blog.penningtonpublishing.com/reading/10](https://blog.penningtonpublishing.com/reading/10-reasons-to-use-interactive-notebooks/) [-reasons-to-use-interactive-notebooks/](https://blog.penningtonpublishing.com/reading/10-reasons-to-use-interactive-notebooks/)

[12]. Adding the Java Kernal to your installation

[https://subscription.packtpub.com/book/big-data](https://subscription.packtpub.com/book/big-data-and-business-intelligence/9781789137408/5/ch05lvl1sec43/adding-the-java-kernel-to-your-installation)[and-business-](https://subscription.packtpub.com/book/big-data-and-business-intelligence/9781789137408/5/ch05lvl1sec43/adding-the-java-kernel-to-your-installation)